## **配賦パターン税区分を旧税率に戻す方法**

消費税10%のインストールを実行することにより、配賦パターンの登録の 科目税区分が10%の税区分に変換されます。

旧税率(8%)の一括配賦を実行するには、税区分Q5→Q4に手動変換を行うか 以下の作業をお願いします。

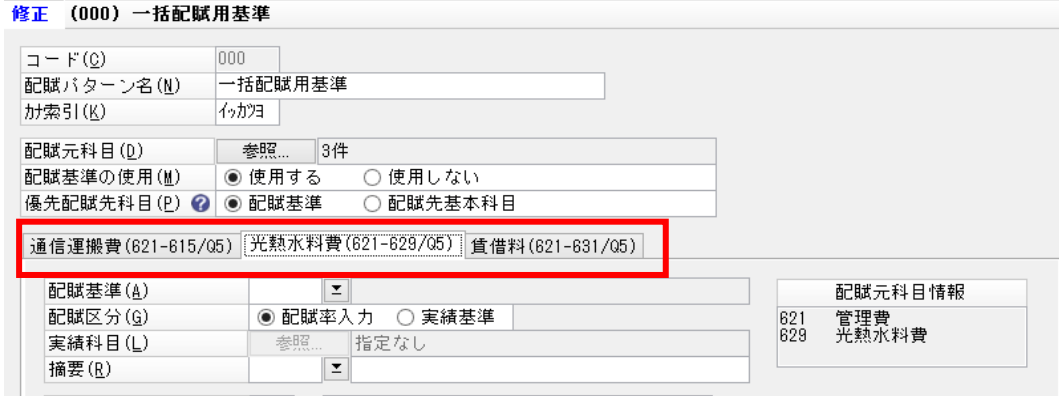

作業手順

①メニュー【随時】-【汎用データの作成】より『配賦パターン』を選択します。 ※出力先フォルダは、『Desktop』を指定します。

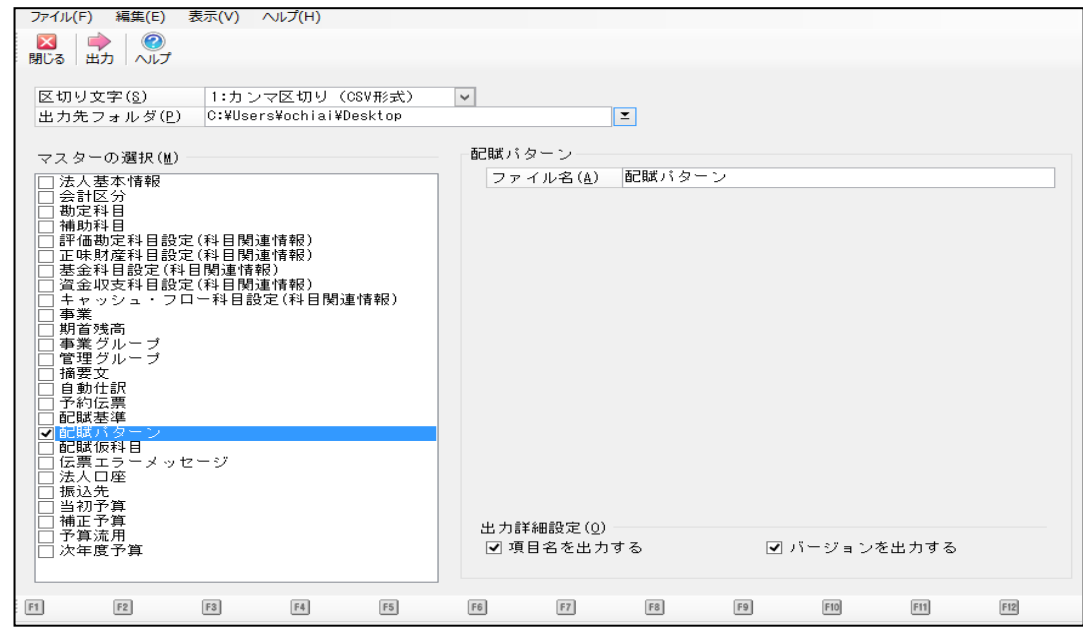

②登録されている配賦パターンを範囲指定して削除

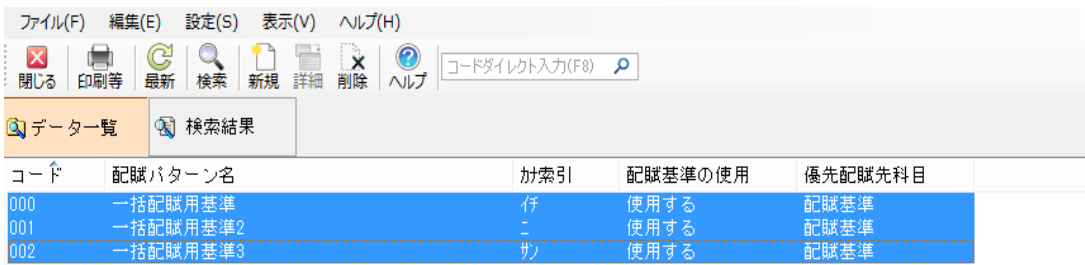

③保存しましたファイルをメモ帳などで開き、Q5→Q4などに置換します

 $\sqrt[\alpha]{\mathbb{Y}}$ text version='6' \ 配賦パターンコード,配賦パターン名,カナ索引,配賦基準の使用,配賦元会計コード,配賦元会計名,配賦元事業コード,配則 000,一括配賦用基準, 1, 1, 1, 000, 法人会計, 000, 一般事業, 621, 管理費, 615, 通信運搬費(, 05, う上10%, 000, 通信運搬費 000,一括配賦用基準,イッカツヨ,1,000,法人会計,000,一般事業,621,管理費,629,光熱水料費,,,,1001,光熱水料費,0,,,,,,, 000,一括配賦用基準,イッカツヨ,1,000,法人会計,000,一般事業,621,管理費,631,賃借料,,,,,002 賃借料,0,,,,,,,,,,,,, "¥text version='6' ¥"↓ |配賦パターンコード,配賦パターン名,カナ索引,配賦基準の使用,配賦元会計コード,配賦元<del>会</del>計名,配賦元事業コード,

000,一括配賦用基準,イッカツヨ,1,000,法人会計,000,一般事業,621,管理費,615,通信運搬費,,,Q4,売上10%,000,通信運搬 000,一括配賦用基準,イッカツヨ,1,000,法人会計,000,一般事業,621,管理費,629,光熱水料費,,,,,001,光熱水料費,0,,,, 000.一括配賦用基準.イッカツヨ.1.000.法人会計.000.一般事業.621.管理費.631.賃借料.....002.賃借料.0............

④置換したファイルを保存し、メニュー【随時】-【汎用データの受入】

より『配賦パターン』を選択します。

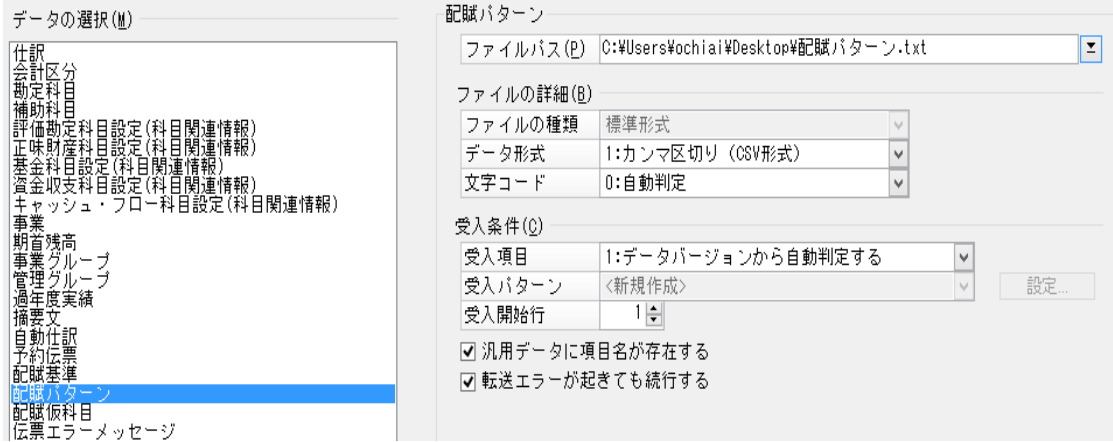

⑤汎用データの受入が終了後、配賦パターンの登録で科目税区分が変更されて いることを確認ください。

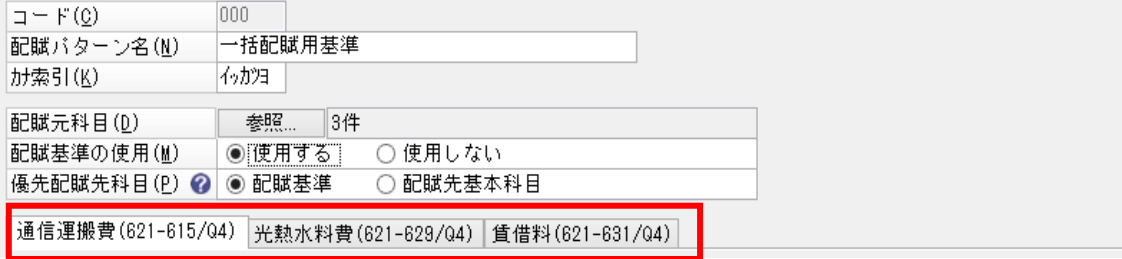

消費税10%対応前の場合は、インストール前に汎用作成の実行で、置換作業 は不要となります。

8%(Q4)を10%(Q5)に変更する場合は、【ファイル】-【データの保守】の マスター(その他)-消費税の一括更新で変更が可能となっております。